# **Tutorial Educational Applications S&T (Dutch: TNW) Aug 2021**

*In your studies you will use a number of digital systems in order to retrieve course information, register for exams, check your grades, and so on. The purpose of this tutorial is to provide an introduction into the use of these systems.*

# **Faculty and bachelor & master programme web pages**

General information about the faculty (organization, news, different programmes and research chairs) is on the faculty web page [http://www.utwente.nl/tnw/.](http://www.utwente.nl/tnw/) 

Every bachelor and master programme has its own website with information on curricula, regulations, committees, organization, etc. The Applied Physics (= ap) website can for instance be found at [http://www.utwente.nl/ap/.](http://www.utwente.nl/ap/) (Chemical Engineering ends on 'che', Biomedical Engineering on 'bme', Nano Technology on 'nt'). *Exercise:*

*- Find the website for the programme you attend. Find the courses you will take in the first quarter. (Check for Study programme and Curriculum).*

*- See for the Regulations of your programme.*

# **The educational systems**

The homepage of University of Twente is a good starting point to enter all the systems: [www.utwente.nl.](http://www.utwente.nl/)  Click 'EN' for the English version. Scroll down to 'Education and Research' and click on '**Information for current students**'.

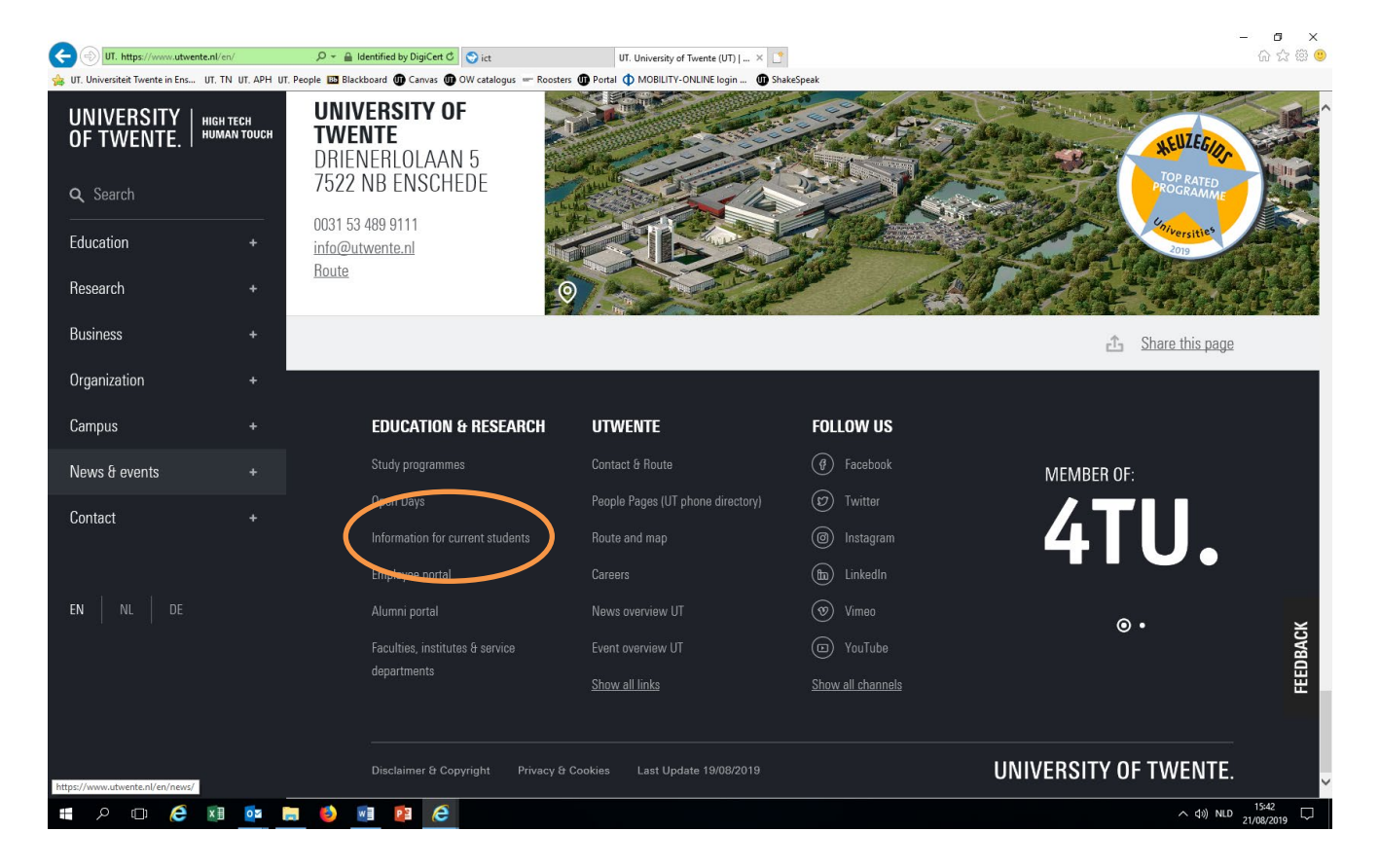

When you scroll down you can find **quicklinks** to most of the educational systems, student news & events etc. Click on Educational systems for more specific information about the systems.

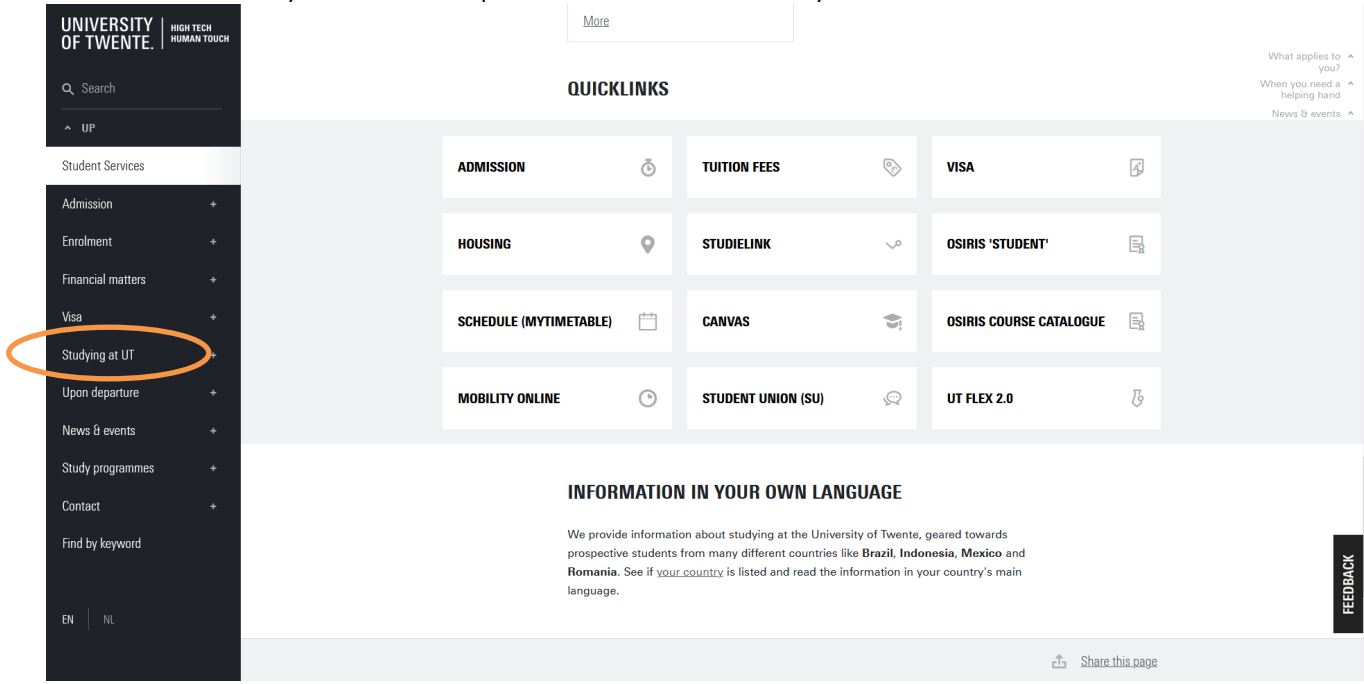

# **Schedules**

Use the quicklink **SCHEDULE(MYTIMETABLE)** or th[e http://rooster.utwente.nl](http://rooster.utwente.nl/) to find the schedule of courses. You can log in in the upper right corner.

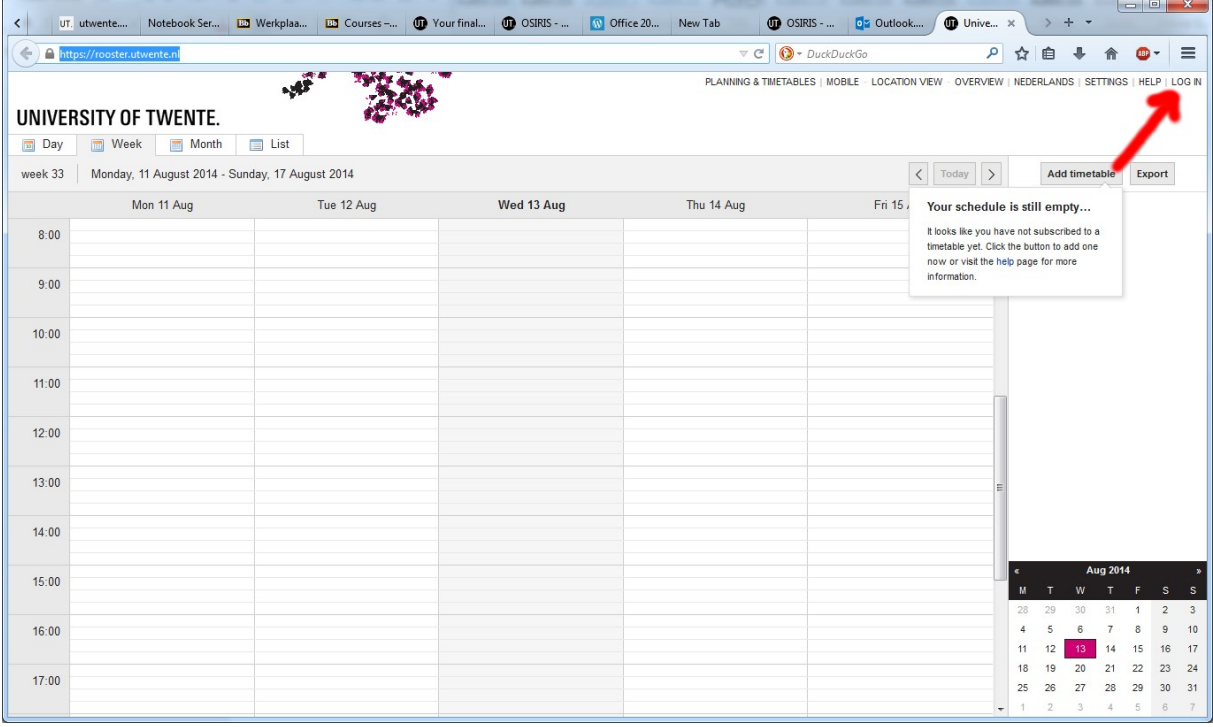

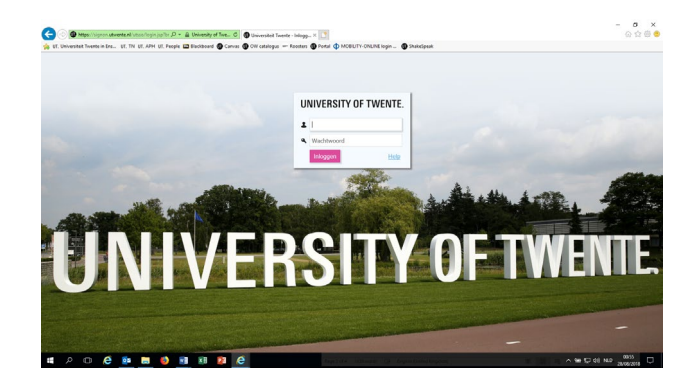

To log in use your username ''s'' followed by your student number, for example s1234567. Your password is the password you already got.

From there use the button 'add timetable' to find your schedule. To add a schedule click on ''Add timetabel'' and ''Module/study programme''. Most easy way is to ''Filter on programme'' and choose Masters/PreMasters TNW.

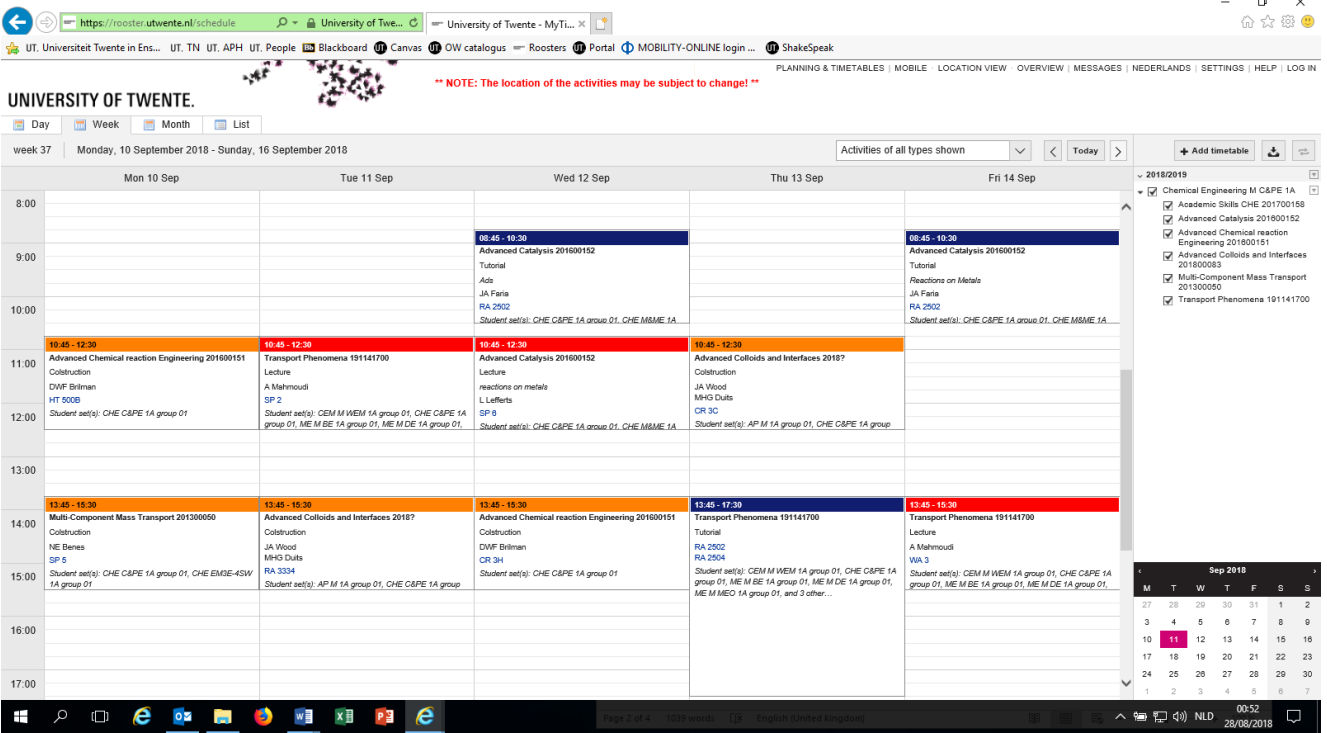

*Exercise:*

*- Find the schedule of your programme in this web application.*

# **Buildings, lecture times, Web Room Booking**

On the home page of the University you can find the map of the campus with all the abbreviations of **the buildings** used in the schedule: [https://www.utwente.nl/download/campusmap.pdf.](https://www.utwente.nl/download/campusmap.pdf) You can also download an app to navigate around the campus [https://www.utwente.nl/en/campusapp/.](https://www.utwente.nl/en/campusapp/)

For the **lecture hours and exam times** se[e https://www.utwente.nl/en/ces/planning-schedules/lecture-hours-exam](https://www.utwente.nl/en/ces/planning-schedules/lecture-hours-exam-times/)[times/](https://www.utwente.nl/en/ces/planning-schedules/lecture-hours-exam-times/)

Students can also book a room/meeting place via REsource Booking:<https://rb.utwente.nl/>

# **Study information system OSIRIS**

Go to [http:/osiris.utwente.nl/student](http://osiris.utwente.nl/student) (click the British flag, if necessary, to change the language to English) or use the quicklink **OSIRIS 'STUDENT'**.

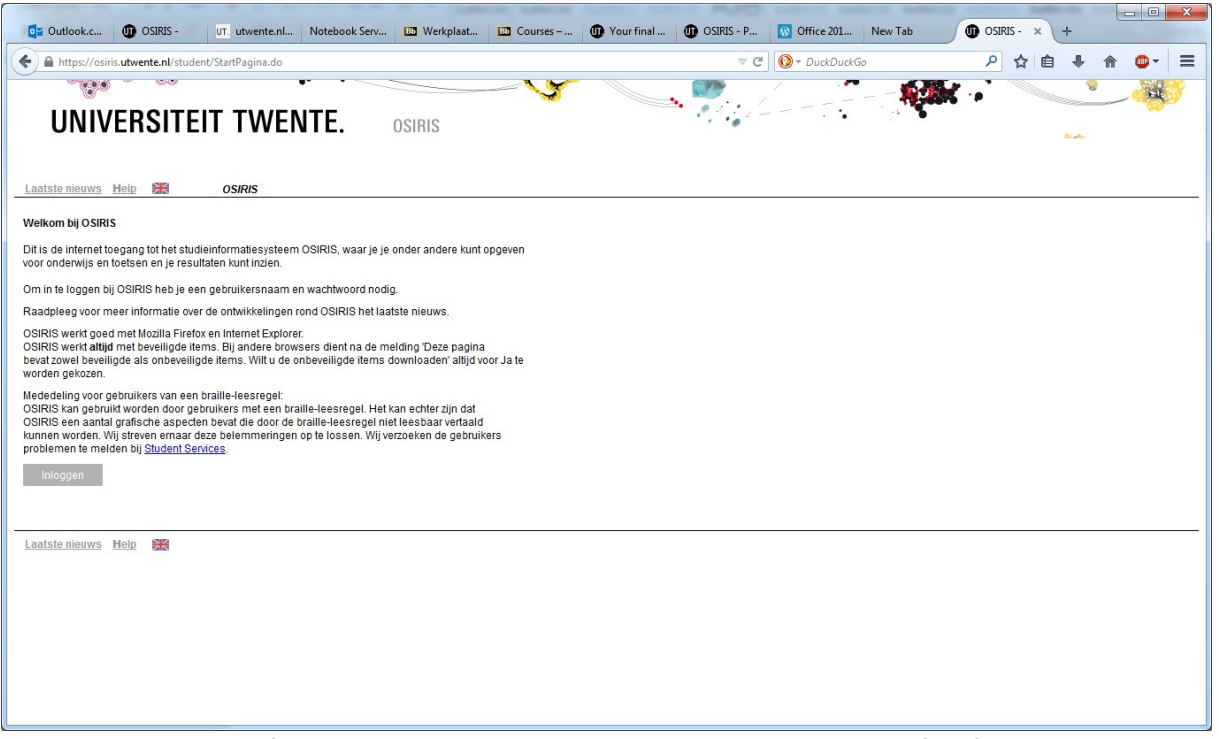

The Osiris educational information database will store all your marks and other specific information like your address. *Exercise: Find your address information and check them. Note: of course a student can only see the information about himself.* 

# **Register for a course**

 $\overline{\phantom{a}}$ 

In order to participate you need to register for the courses you want to follow. You can register to a day before the start of the quartile via **Osiris** for the course(s). Once you have enrolled for a course you are automatically enrolled for Canvas (see below) and for the **first opportunity** of corresponding written exams! Please make sure you will **register for reexams.** 

*Exercise: Try to register for one of your courses.*

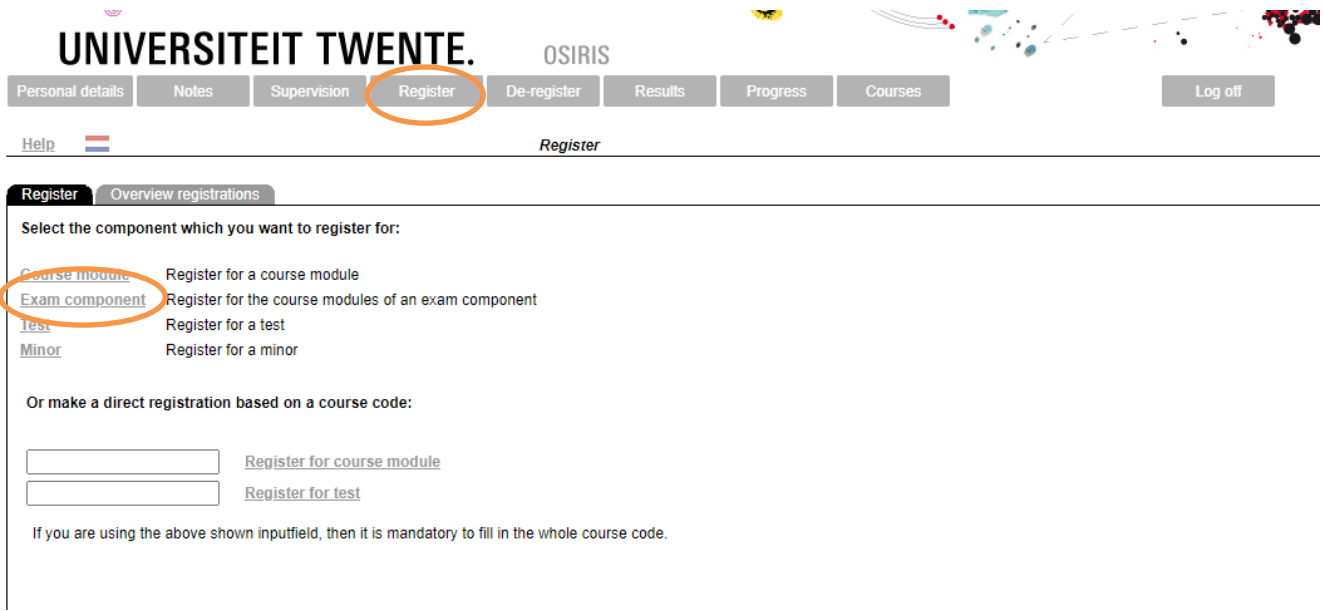

# **Course information**

In the 'course catalogue' on Osiris, information concerning all courses taught at the UT can be found (content, lecturer, literature etc.) <https://osiris.utwente.nl/student/OnderwijsCatalogus.do>

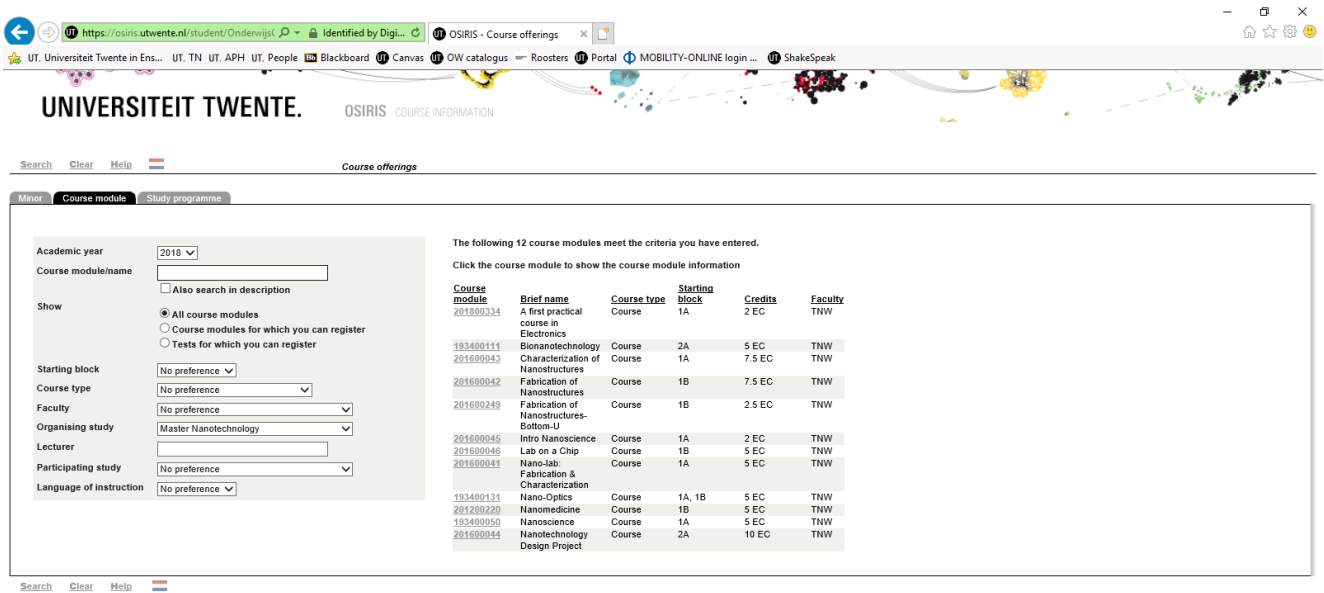

# HOCCOLO NEXT PIC

 $\land$  to  $\Box$  (i) NLD  $^{01:47}_{00000000}$ 

*Exercise: Find out which book(s) is/are used in one of your courses. Try search by name, number or study program*

#### **Canvas**

Surf to <http://canvas.utwente.nl/> or enter Canvas through your webapplications. Canvas is the UT's web based learning environment, all subjects/courses have their own site on which lecturers place information such as hand-outs, news, assignments etc.

*Exercise: In Canvas click 'Courses', you'll see all subjects for which you've enrolled, and which is now obviously still empty. An enrolment in a course in Osiris automatically creates an enrolment in the Canvas site of that course. This might take a moment.*

#### **Printing infrastructure.**

Xerox supplies printing services at the UT. In every UT building there are printers. A follow me system addresses all printers. Students print at their own cost. For installation of the software read the pages about Xerox at [https://www.utwente.nl/en/service-portal/workplace-support/printing-with-multifunctional-xerox-printers/printers-in](https://www.utwente.nl/en/service-portal/workplace-support/printing-with-multifunctional-xerox-printers/printers-in-ut-buildings-for-students-incl-faq#manuals)[ut-buildings-for-students-incl-faq#manuals](https://www.utwente.nl/en/service-portal/workplace-support/printing-with-multifunctional-xerox-printers/printers-in-ut-buildings-for-students-incl-faq#manuals) These Xerox machines also scan to pdf and send by email.

#### **ICT/Notebook/software/RSI**

The ICT-servicedesk [\(https://www.utwente.nl/en/lisa/ict/\)](https://www.utwente.nl/en/lisa/ict/) is the place to go for advice and support regarding questions and problems concerning ICT.

All Science and Technology programmes require students to have a notebook. The 'notebook service centre' provides support for notebook-users [\(http://www.utwente.nl/icts/en/nsc/\)](http://www.utwente.nl/icts/en/nsc/). The software you need can often be downloaded from the nsc site. Lecturers will inform you about possibilities.

#### **E-Mail**

Check [https://googleapps.utwente.nl](https://googleapps.utwente.nl/) and enter your student number and password, you will now have access to your mailbox. Fellow students' e-mail addresses are already added to your contact database.

For students the e-mail address is 'constructed' as follows: a.b.c.lastname@student.utwente.nl.

*Exercise: Send an e-mail to one of the students present, or whom you have met the other day. Is the name already present in the database?* **Don't forget to log out !**

Using the UT People site:<https://people.utwente.nl/>you can find lecturers' e-mail addresses. *Note: staff will only communicate with you using the @utwente email address. Avoid using Hotmail and other accounts.*

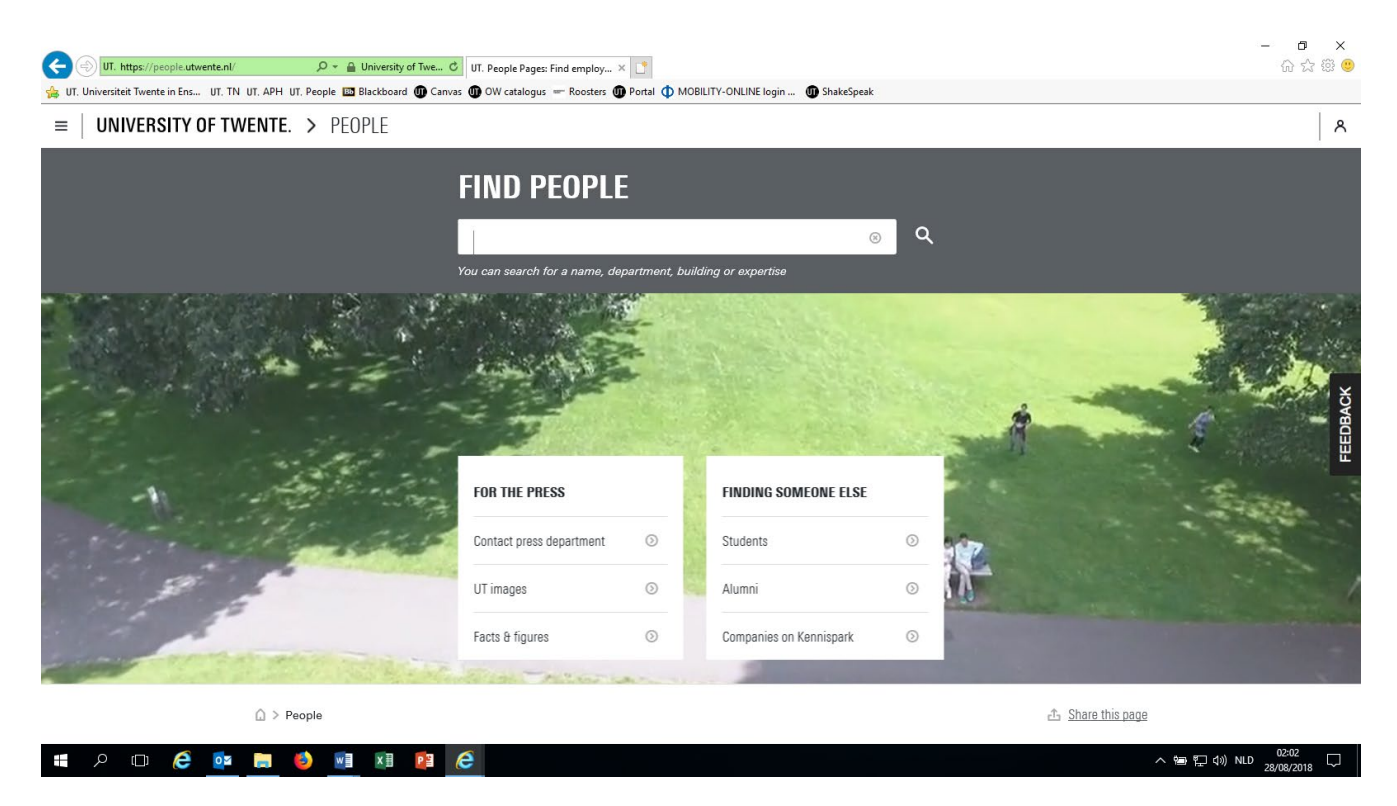

#### **Network space**

Many students use services like dropbox or google drive to store, backup or share files.

#### **Old-fashioned paper mail**

Important information is often sent by letter to the address you provided. Make sure this address (and your phone number, for that matter) is up to date. On the student portal (under student services) you can find more information about how to change your personal data (or use the following link: [http://www.utwente.nl/so/studentservices/en/\)](http://www.utwente.nl/so/studentservices/en/).

#### **Wi-Fi on campus**

The Wi-Fi on campus is provided by eduroam. The set-up manuals can be found a[t https://www.utwente.nl/en/service](https://www.utwente.nl/en/service-portal/hardware-software-network/network-eduroam-vpn-etc/wireless-network/eduroam)[portal/hardware-software-network/network-eduroam-vpn-etc/wireless-network/eduroam.](https://www.utwente.nl/en/service-portal/hardware-software-network/network-eduroam-vpn-etc/wireless-network/eduroam)